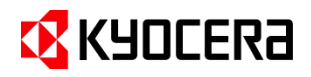

# **スタートアップガイド**

# **Kyocera Cloud Print and Scan を使ってみよう**

利用者様向け用

## **はじめに**

本ガイドは、**Kyocera Cloud Print and Scan v1.13** をベースに作成しています。本ガイドに記載されて いない内容については**ユーザーガイド**をお読みください。ユーザーガイドは、ユーザー用ポータル右上のインフォメー ションアイコン (**ⓘ**) をクリックすると選択できます。

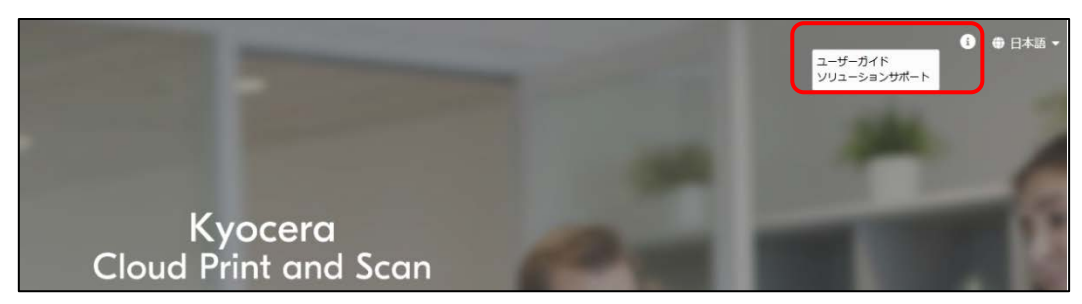

## **対象者**

Kyocera Cloud Print and Scan のご利用者

## **本書の目的**

本書は、Kyocera Cloud Print and Scan (以下 KCPS) の最も基本的な機能である、認証印刷やスキャ ンを行えるよう必要な準備や設定の手順を説明しています。複合機にインストールされている KCPS HyPAS ア プリケーションの種類(次項参照)によって操作が異なる部分は、それぞれの説明を併記しています。

## **複合機にインストールされている KCPS HyPAS アプリケーションの種類**

複合機にインストールされている KCPS HyPAS アプリケーションは、次の 2 つの種類があります。

- 拡張認証アプリケーション: 複合機へのログインを必要とします。複合機のいずれの機能を使用する 場合も、ユーザー認証が必要となります。
- **⾮拡張認証アプリケーション**:コピーなどの複合機の標準機能を認証なしで使⽤できます。KCPS を 使⽤する場合には、ホーム画⾯にある KCPS アイコンを選択し、KCPS にログインします。

詳細は、管理者にご確認ください。

## **実施手順**

## **ユーザー登録を行う**

1. 管理者がユーザー登録後に送信されるメール を開くと、以下のメッセージが表示されます。**今 すぐアクティブ化** をクリックします。

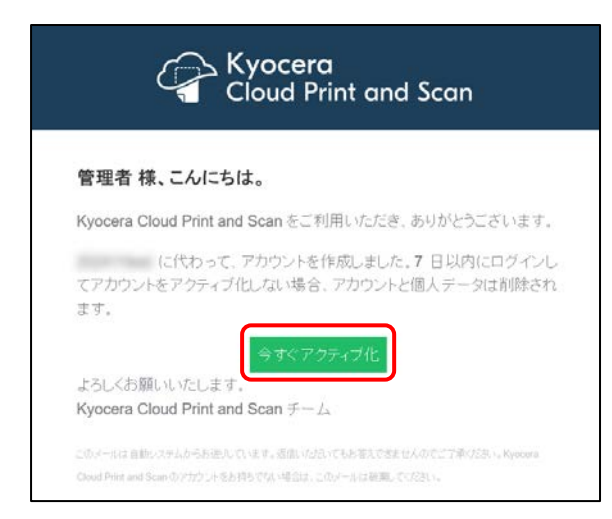

- 2. **新しいパスワードを入力** 画面が表示されま す。新しい **パスワード** を入力して **保存** をクリ ックします。
	- ※ **ユーザー名** と **パスワード** は、**顧客ポータ ル** への **ログイン** 時に使用します。忘れな いようメモ等を取っておくことをお勧めします。

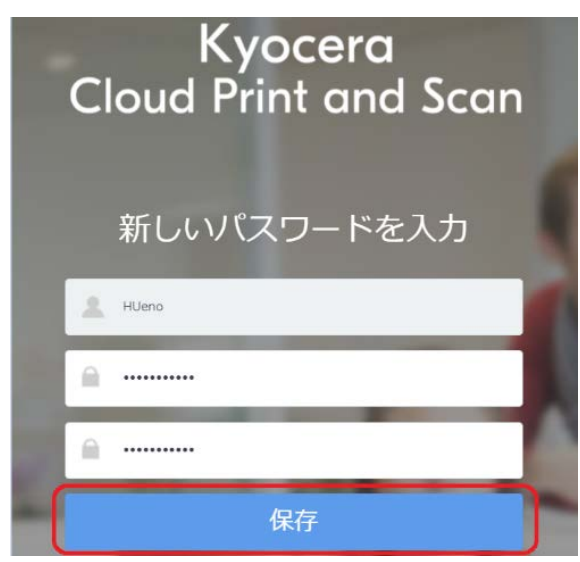

 **パスワード** (8~64 文字):必須 ログイン時に使用するパスワードです。 英大文字、英小文字、数字、記号のす べてを 1 文字以上含む必要があります。

3. 以下のメッセージが表示されます。**使用許諾 契約書**と**プライバシーに関する声明** を確認 して **OK** をクリックします。

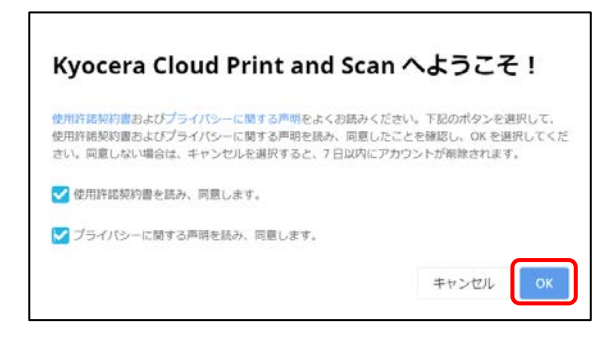

- 4. **ログイン**画面が開きますので、ブックマークへの 登録を行った後、**ユーザー名**、先程登録した **パスワード** を入力して、**ログイン** をクリックしま す。
	- ※ ブックマークに登録した URL は **顧客ポー タル** の **ログイン** に使用します。忘れない ようメモ等を取っておくことをお勧めします。

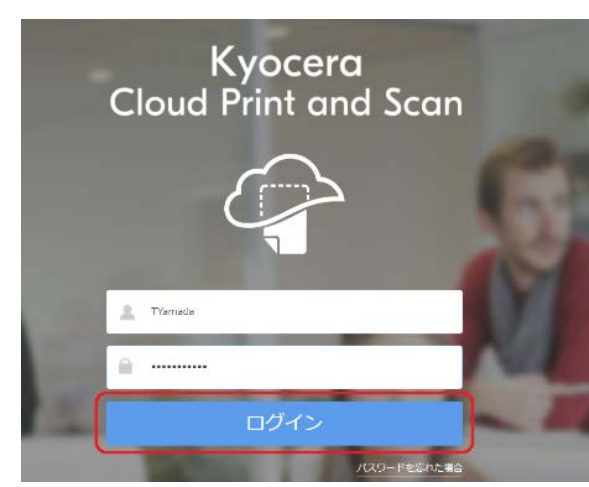

以上でユーザー登録は完了です。

## **印刷を実行する**

印刷を行うには、**デスクトップアプリケーション** をイン ストールする必要があります。**デスクトップアプリケーシ ョン** のインストール後に、Kyocera Cloud Print and Scan からの印刷が可能になります。以下の手 順をお読みください。

※ .pdf、.jpg、.jpeg、.tiff、.tif ファイルについて は、ブラウザーから直接アップロードして印刷するこ とも可能です。 詳細の手順については、ユーザー ガイドの **4 ジョブ** > **ファイルのアップロード** をご 参照ください。

## **デスクトップアプリケーションのダウンロード**

1. **顧客ポータル** にログインし、**アプリケーション** タブ > **Windows 向け** をクリックして、**デス クトップアプリケーション** をダウンロードします。

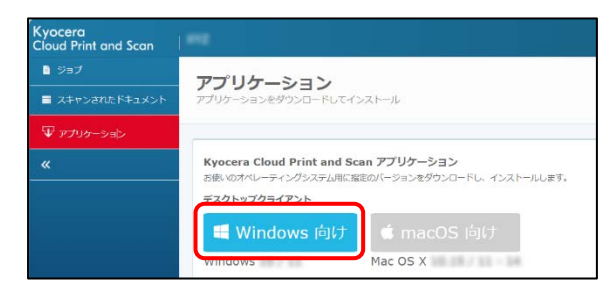

2. ブラウザーで、

**cloudprintscan\_xxxx.exe** (xxxx は バージョン情報) のダウンロードが完了したらイ ンストールを開始できます。次項のインストール と設定に進みます。

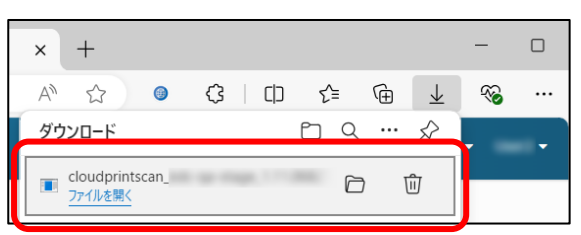

#### **インストールと設定**

1. ダウンロードされた **cloudprintscan\_xxxx.exe** をクリックす ると、インストーラーが開始されます。

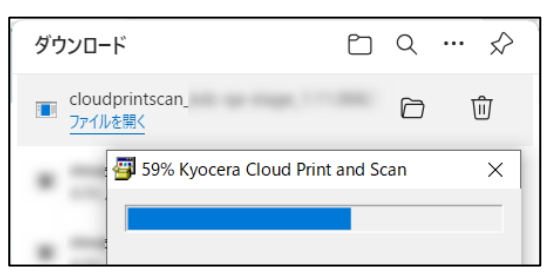

2. 以下のダイアログが表示された場合は、**インス トールする** をクリックしてインストールを継続し ます。

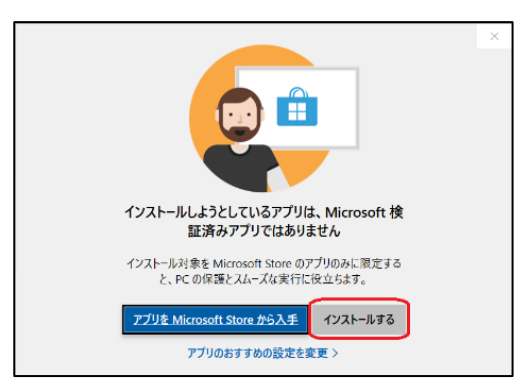

3. 以下のダイアログが表示されます。**インストー ル** をクリックし、画面の表示に従ってインストー ルを開始します。

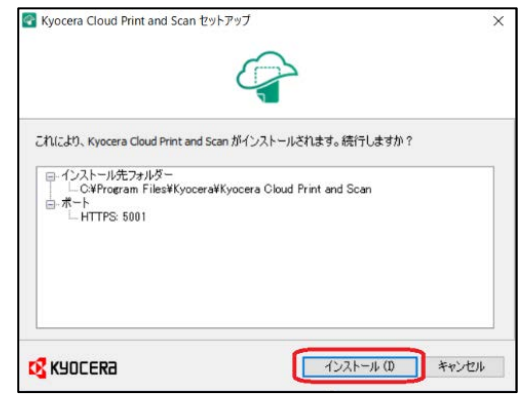

4. インストールが完了すると、以下のダイアログが 表示されます。**閉じる** をクリックします。

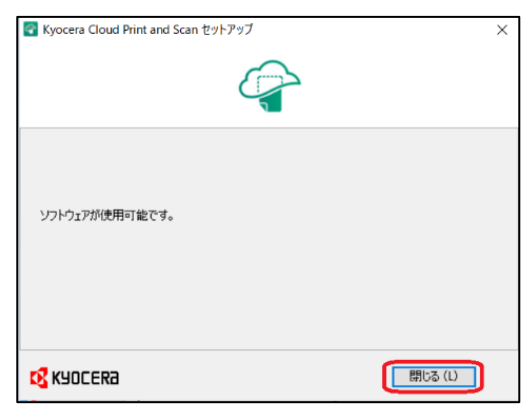

5. **デスクトップアプリケーション** の設定画面が 表示されるので、**組織名** を入力して **OK** をク リックします。

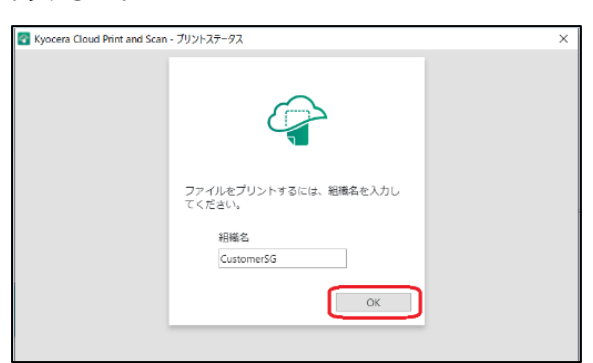

※ **組織名** は **顧客ポータル** 上の以下の箇 所で確認できます。

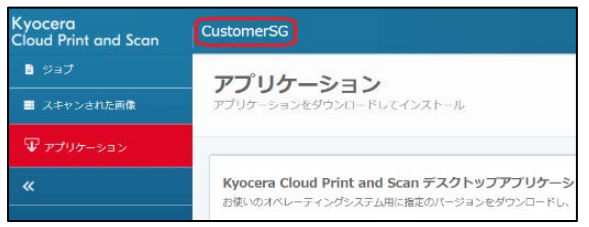

6. プロキシー環境下で接続に失敗した場合は、 **プロキシー設定** をクリックしてプロキシーの設 定を行います。

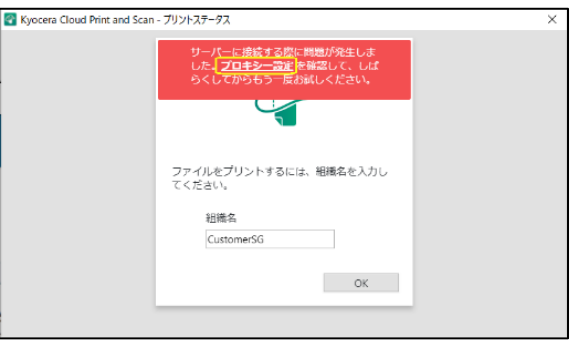

#### 以下の **プロキシー設定** 画面が表示されます ので、設定後に再度接続を行います。

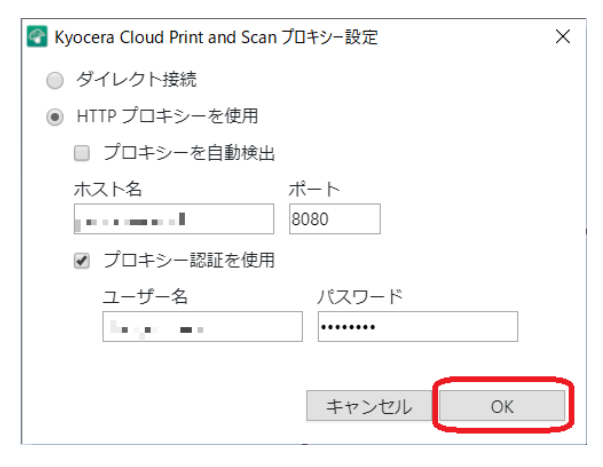

7. 以下のログイン画面が表示されることを確認で きれば、**デスクトップアプリケーション** のインス

#### トールが完了です。ユーザー登録時に設定し た**ユーザー名**と**パスワード**を入力してください。

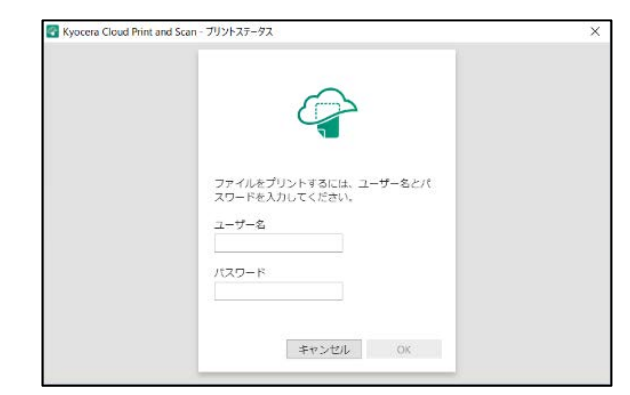

#### **印刷**

インストールが完了したら、ファイルを印刷してみましょ う。

#### **クライアント PC での操作**

1. ここでは Microsoft® Office Word®で、PC に保存されている **Test.docx** を開きます。

**印刷** 設定画面の **プリンター**一覧から、 **Kyocera Cloud Print and Scan** を選 択し、**印刷**をクリックします。

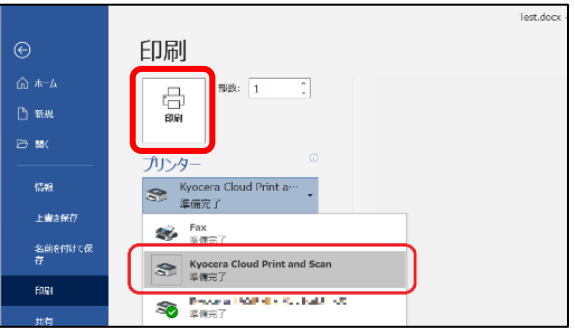

2. ログイン画面で **ユーザー名** 、**パスワード** を入 力して **OK** をクリックします。

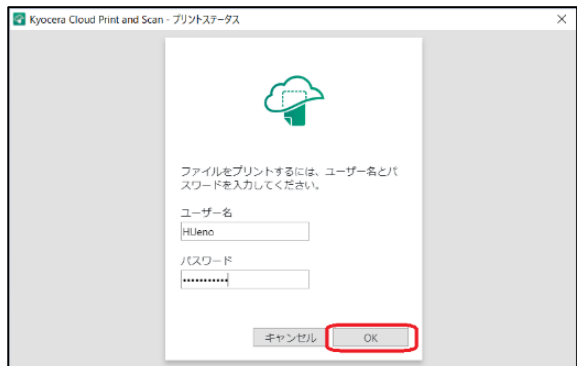

ログイン画面が表示されていない場合は、 Windows タスクバーから **デスクトップアプリ ケーション** のアイコン <sup>2</sup> をクリックして起動し ます。

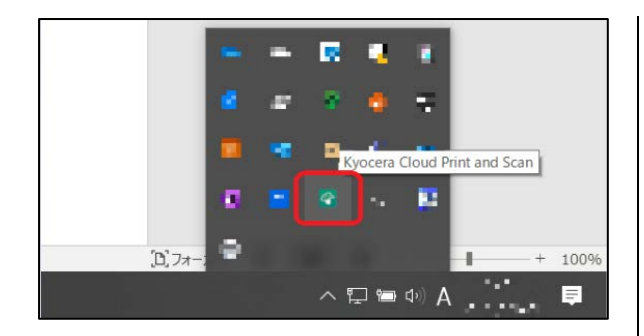

3. 印刷データの一覧に、対象の印刷データが表 示されていることを確認します。

一覧に印刷データが表示されていない場合 は、**更新** をクリックして最新の情報に更新して みてください。

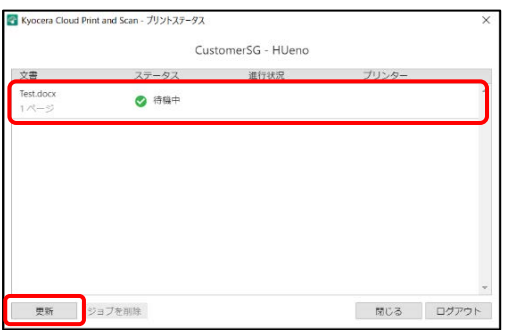

以上で、印刷データのスプールは完了です。

#### **複合機による操作**

**ご注意**:以下の手順は、複合機にインストールされ ている KCPS HyPAS アプリケーションが、拡張認証 アプリケーションの場合です。KCPS HyPAS アプリケ ーションが、非拡張認証アプリケーションの場合は、以 下の手順1と 2 は逆になります。

- 1. 複合機の KCPS HyPAS アプリケーションのロ グイン画面で、**ユーザー名**、**パスワード** を入 力して **ログイン** をタップします。
	- ※ PIN コードまたは IC カードによる**ログイン**に 関しては[、オプション設定を行うを](#page-7-0)ご参照く ださい。

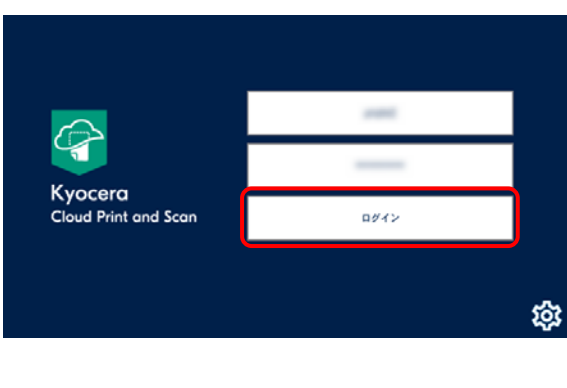

2. 複合機の初期画面が **HOME** の場合は、 **Cloud Print and Scan をタップして** Kyocera Cloud Print and Scan アプリケ ーション画面を開きます。

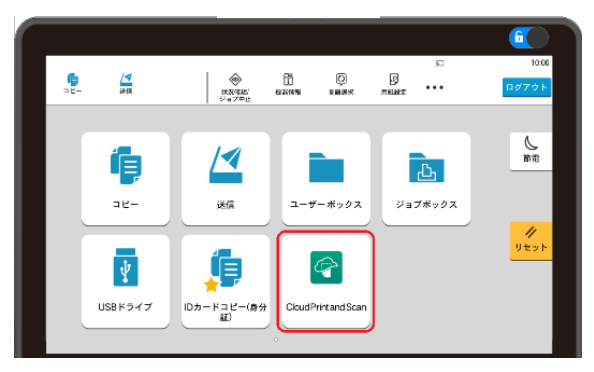

3. メニューから、**KyoceraCloudPrintand Scan** を選択します。

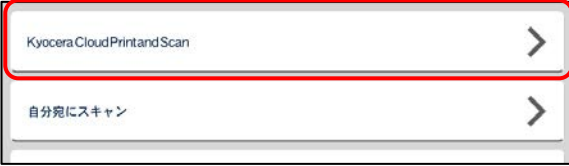

4. スプールされた印刷データが表示されます。対 象の印刷データのチェックボックスを**オン** (**☑**) にして、**プリンター**のアイコンをタップします。

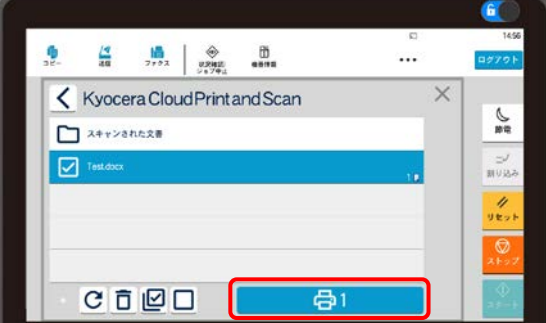

5. **印刷**設定画面が表示されます。任意の設定 を行い、**印刷**をタップすると印刷が実行されま す。

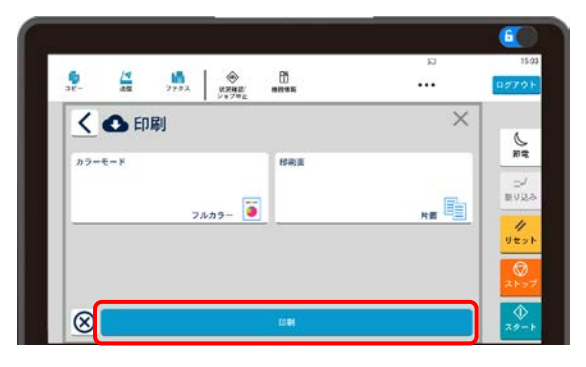

6. 印刷物が出力され、以下の **完了しました。**ダ イアログが表示されることを確認します。

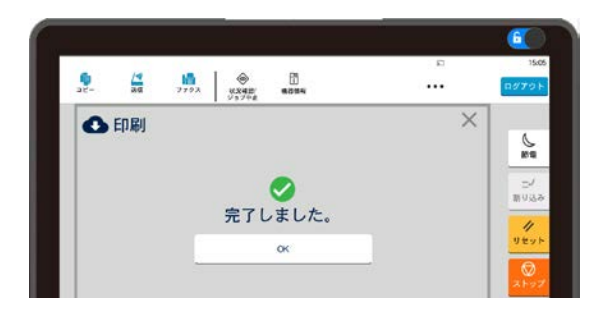

## **スキャンを実行する**

本項では、ドキュメントをスキャンし、スキャンした画像 を PC へ保存する方法を説明します。

#### **複合機での操作**

**ご注意**:以下の手順は、複合機にインストールされ ている KCPS HyPAS アプリケーションが、拡張認証 アプリケーションの場合です。KCPS HyPAS アプリケ ーションが、非拡張認証アプリケーションの場合は、以 下の手順1と 2 は逆になります。

- 1. 複合機の KCPS HyPAS アプリケーションのロ グイン画面で、**ユーザー名** 、**パスワード** を入 力して **ログイン** をタップします。
	- ※ PIN コードまたは IC カードによる**ログイン** に関しては[、オプション設定を行うを](#page-7-0)ご参照 ください。

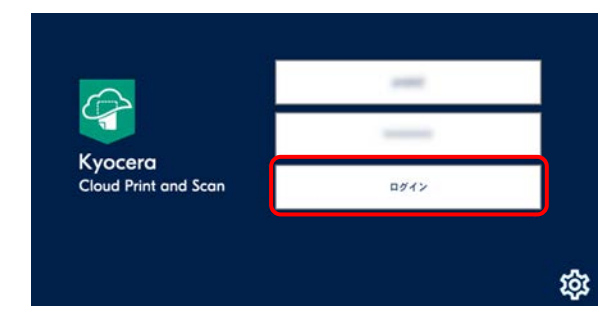

2. 複合機の初期画面が **HOME** の場合は、 **Cloud Print and Scan** をタップして Kyocera Cloud Print and Scan アプリケ ーション画面を開きます。

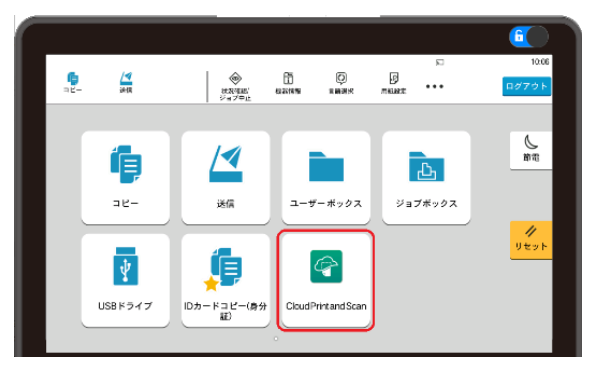

以上で印刷の実行は完了です。

3. メニューから、**KyoceraCloudPrintand Scan** を選択します。

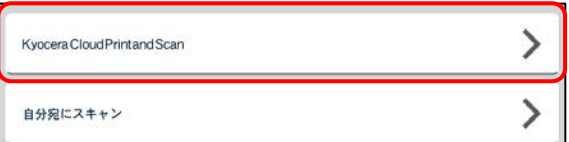

4. **文書保存** をタップします。

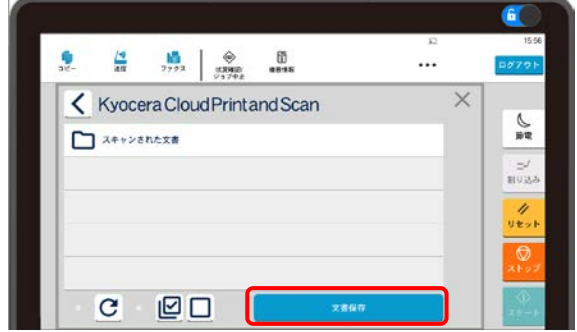

5. 複合機に原稿をセットして任意のスキャン設 定を行います。**スキャン** をタップすると、スキャ ンした画像が **Kyocera Cloud Print and Scan サーバー** に送信されます。

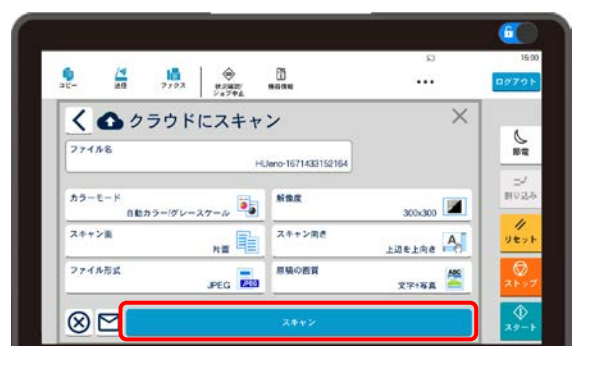

6. 以下の **完了しました。** ダイアログが表示され れば送信完了です。

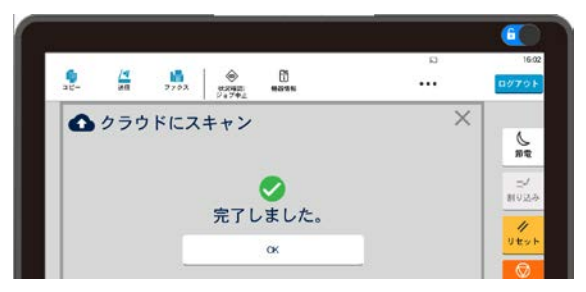

### **ブラウザーでの操作**

1. 次に、ブラウザーから **顧客ポータル** にアクセス し、**ユーザー名**、**パスワード** を入力して **ログ イン** します。

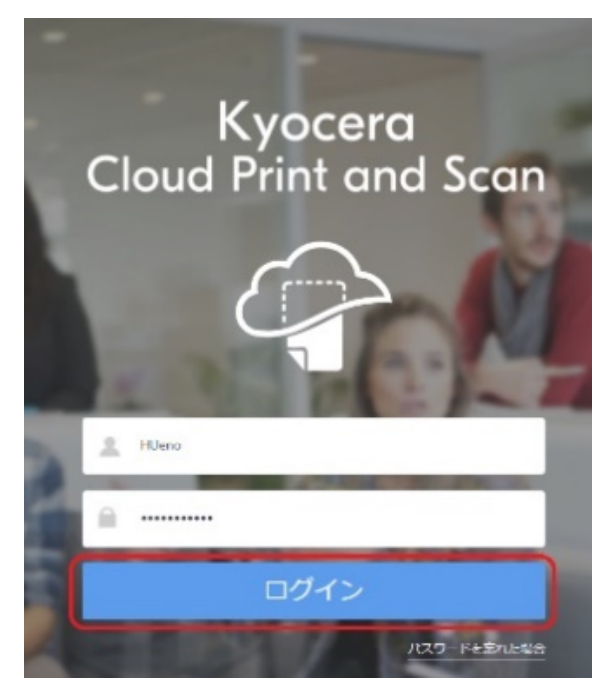

2. **スキャンされたドキュメント** タブを選択し、スキ ャンされた画像があることを確認します。

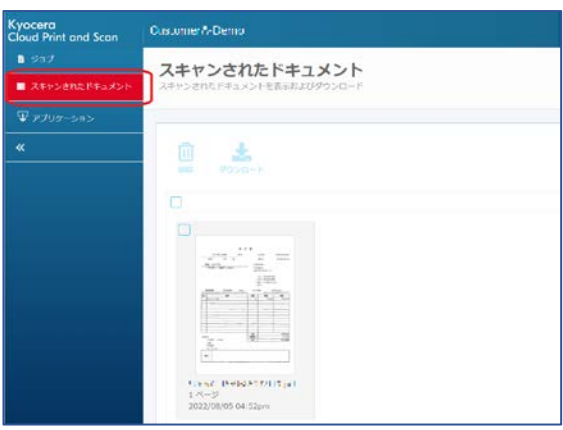

3. 次にスキャン画像の **チェックボックス** を **オン** (**☑**)にし、**ダウンロード** をクリックするとスキ ャン画像をダウンロードします。

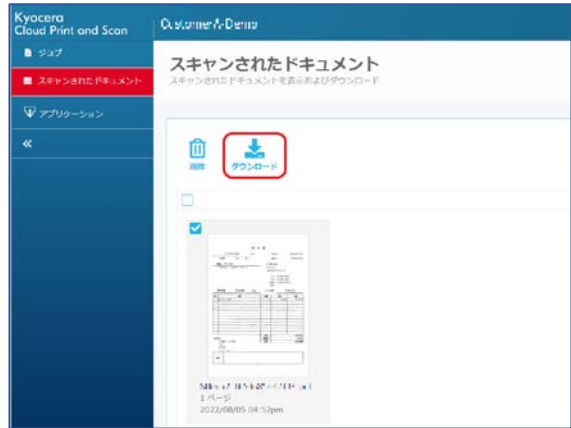

以上でスキャンした画像ファイルを PC へ保存 する作業は完了です。

## <span id="page-7-0"></span>**オプション設定を行う**

以下のオプションは、各項目をご参照ください。(前述 の設定が完了していることと、管理者による許可設定 が必要です。)

- PIN コードを使って認証したい
- IC カードを使って認証したい
- 外部ストレージを利用したい
- 京セラ複合機専用ドライバー (KX ドライバー) を使用して多彩な設定で印刷を行いたい
- 複合機にログインするだけで、滞留している印 刷ジョブを一括印刷したい

#### **PIN コードを使って認証したい**

ユーザー登録時に複合機にログインするための PIN コ ード認証の通知メールが届きます。

メール確認ができない場合でも、ブラウザーで、顧客ポ ータルへログインすることで、PIN コードを確認すること ができます。メールで PIN コードを確認できた場合は、 手順 **1**~**4** は不要です。手順 **5** へ進んでください。

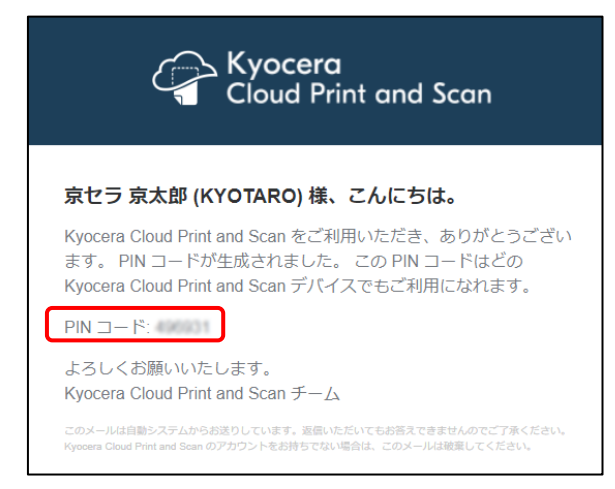

以下は、PIN コードを確認する手順となります。

1. 顧客ポータルで、ユーザー名 、パスワード を入 力して ログイン します。

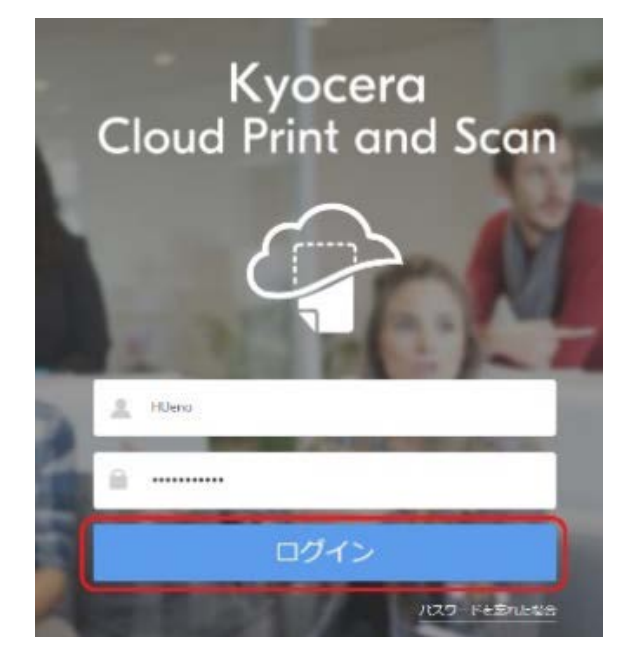

2. 右上にあるユーザーアイコンをクリックし、プルダ ウンメニューから **ユーザープロファイル** を選択 します。

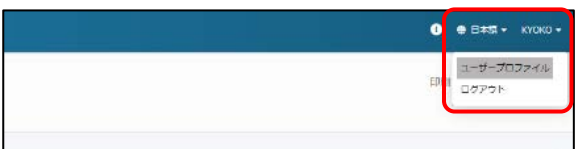

3. **資格情報** タブを選択します。

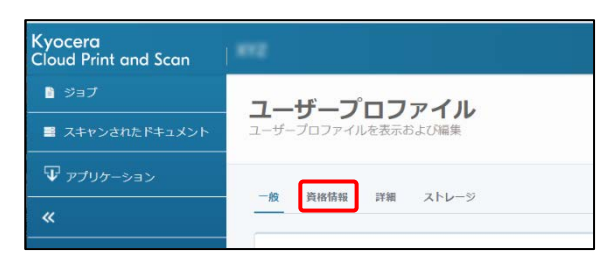

4. **PIN コード認証** より、PIN コード を確認しま す。

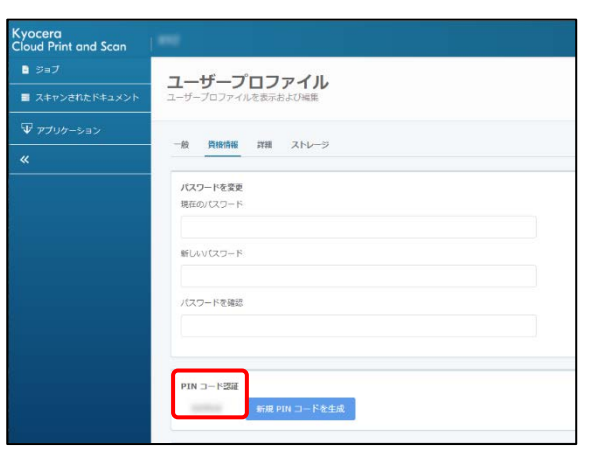

- ※ PIN コードは、最後に PIN コードを生成し た後、10 分間は変更できません。
- 5. 複合機ログイン画面より、**PIN コード** をテン キーに手入力し、**ログイン** をタップし、ログイン します。( **パスワード/PIN コード** をタップし、 ソフトウェアキーボードで入力することも可能で す。)

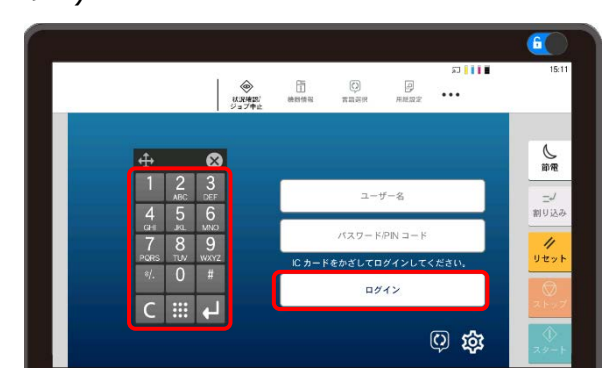

#### **IC カードを使って認証したい**

IC カードリーダーに対応した複合機の場合は、IC カ ードを使用することができますので、その IC カードの登 録手順について説明します。

複合機が IC カードリーダーに対応しているかは、管理 者にお問合せください。

IC カードを使用するには、複合機の IC カードリーダー を使用して、複合機に登録する必要があります。

1. **Kyocera Cloud Print and Scan** がイ ンストールされている複合機に移動します。

ログイン画⾯が表⽰されていることを確認し、 IC カードを複合機の IC カードリーダーにかざ します。IC カードが登録されていないことを示 すメッセージが表⽰されます。**はい** をタップして IC カードを登録します。

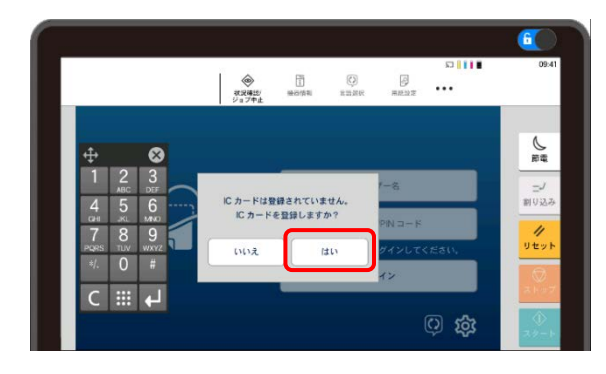

2. IC カード登録画⾯が表⽰されます。 **PIN コ ード** または **ユーザー名** 、**パスワード** を入力 して**登録**をタップします。(以下は、**PIN コード** の入力例となります。**ユーザー名**、**パスワード**

はブラウザーから **顧客ポータル** でのログインと 同じものです。)

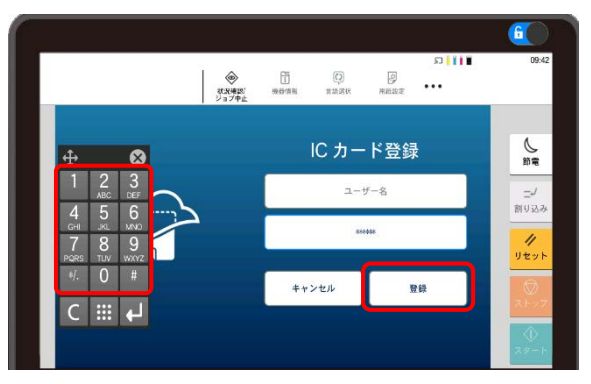

3. 登録が完了すると、以下のメッセージが表示さ れ、**×**ボタン をタップし、ログイン画面に戻ります。

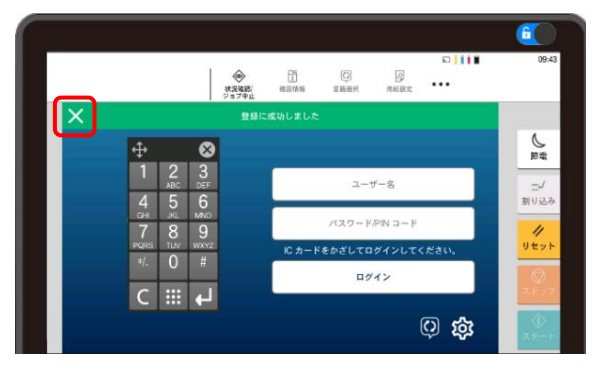

※ 登録された **IC カード** の情報は、ブラウザ ーから **顧客ポータル** に **ログイン** し、**ユーザ ープロファイル**の**資格情報** タブに表示され ます。

#### **外部ストレージを利用したい**

利用可能なサードパーティーのストレージサービスは、 **ユーザープロファイル**に表⽰されます。管理者がサービ スを利⽤許可していない場合、そのサービスは **ストレ ージアカウントをリンク** エリアに表示されません。

1. 顧客ポータルで、**ユーザー名**、**パスワード** を 入力して ログイン します。

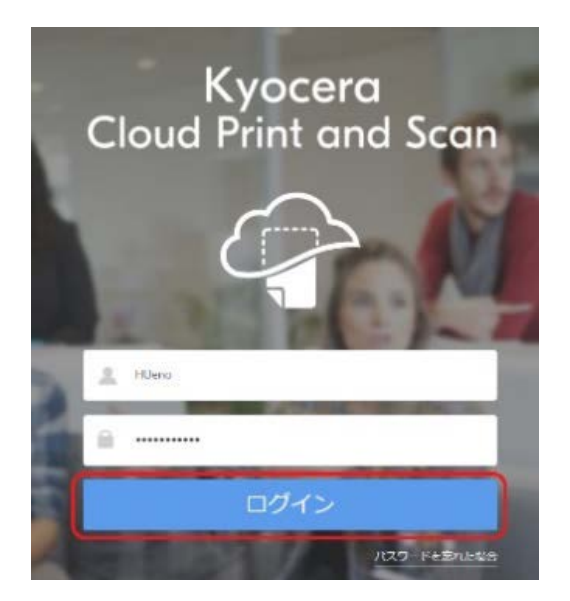

2. 右上にあるユーザーアイコンをクリックし、プルダ ウンメニューから **ユーザープロファイル** を選択 します。

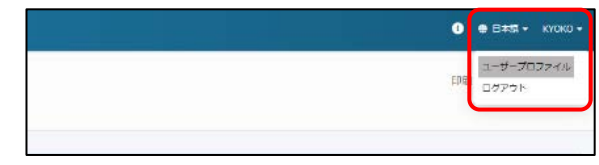

3. **ストレージ** タブを選択します。

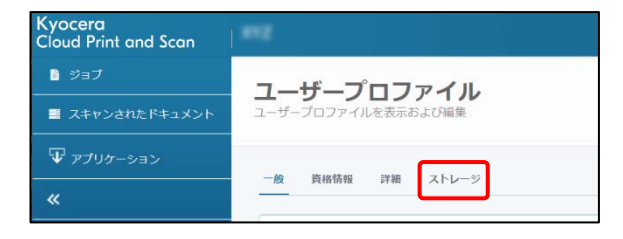

4. **ストレージアカウントをリンク** の **Google Drive**、**Box**、**OneDrive**、または **SharePoint Online** のいずれかの **リンク** を選択します。(事前にアカウントを取得して いる必要があります。)

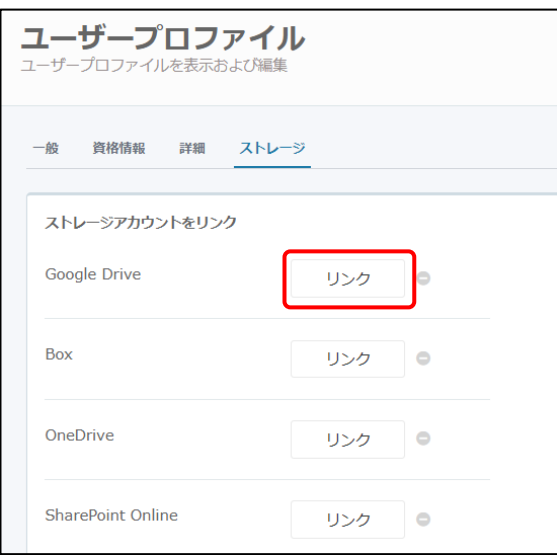

5. 各クラウドストレージのアカウント追加を行いま す。(以下は、Google ドライブの例です。 **Continue** をクリックします。)

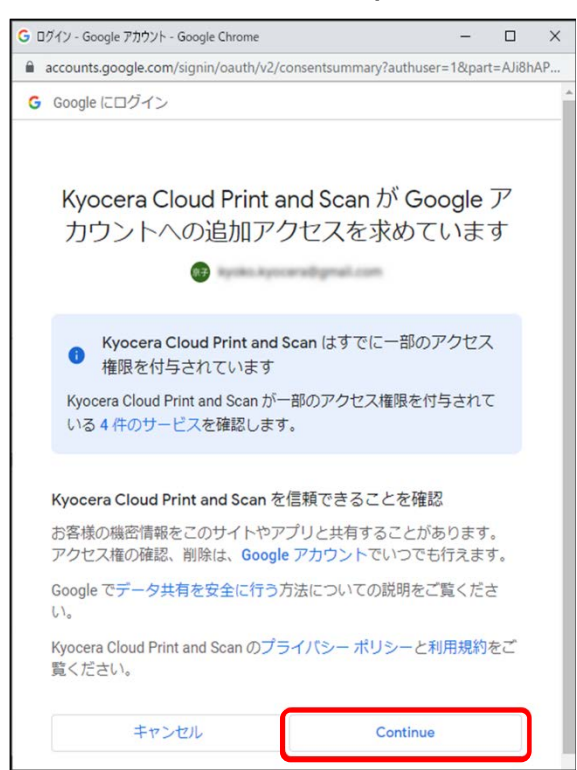

6. **リンク解除** 表示がされたら、外部ストレージの 登録作業は完了です。

**ご注意**:Google Drive の場合のみ、**フォル ダーとファイルを管理**をクリックし、利用するフォ ルダーとファイルを事前に選択しておく必要があ ります。

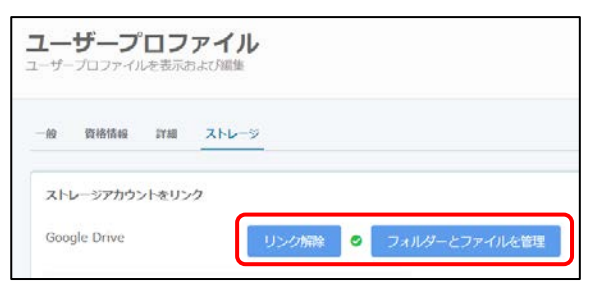

以上で、登録されたクラウドストレージが追加 されます。

## **京セラ複合機専用ドライバー (KX ドライバ ー) を使用して、多彩な設定で印刷したい**

この手順は、ユーザーPC にインストールされている京 セラ複合機専用ドライバー(KX ドライバー)との連 携を行うためのセットアップです。

まだ KX ドライバーをインストールしていない場合は、 先に KX ドライバーのインストールを行ってください。

1. Windows コンピューター上で、**スタート** > **設定** (�����) > **デバイス** > **プリンターとスキ ャナー** を選択します。

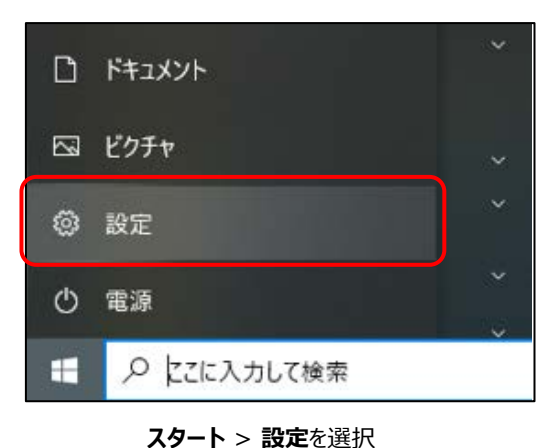

Windows の設定 設定の検索 コ システム<br>ディスプレイ、サウンド、通知、電源  $\frac{1}{\sqrt{2}}$   $\frac{7}{11}$ ▲<br>poth、プリンター、マウフ →<br>→ ネットワークとインターネット **■ 電話**<br>Android, iPhone のリンク ■ 個人用設定 **アプリ**<br>アンインストール、既定値、 オプション 巨

**デバイス**を選択

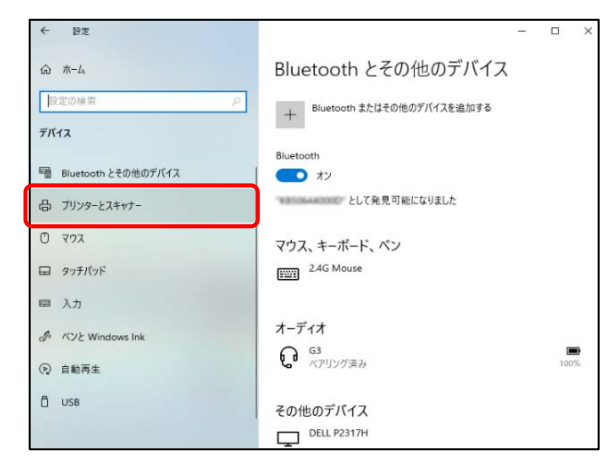

**プリンターとスキャナー**を選択

2. 使用したい複合機の KX ドライバー を選択 し、続いて **管理** を選択します。

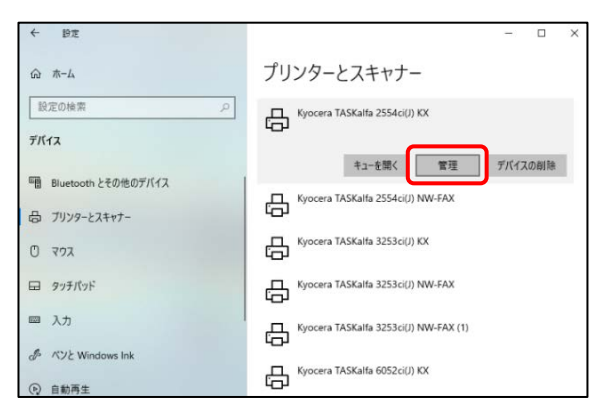

3. **デバイスの管理** リストから **プリンターのプロ パティ** を選択します。プリンタードライバーの、 プロパティウィンドウ表示されます。

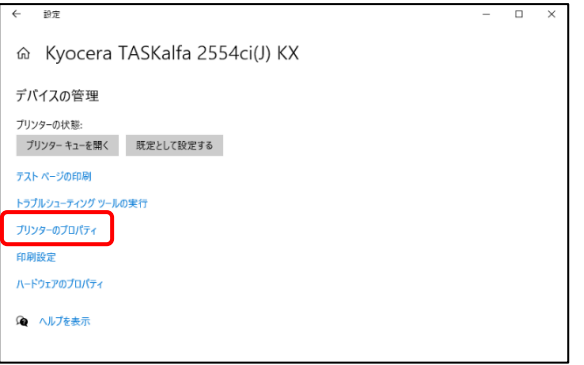

4. **ポート** タブを選択します。

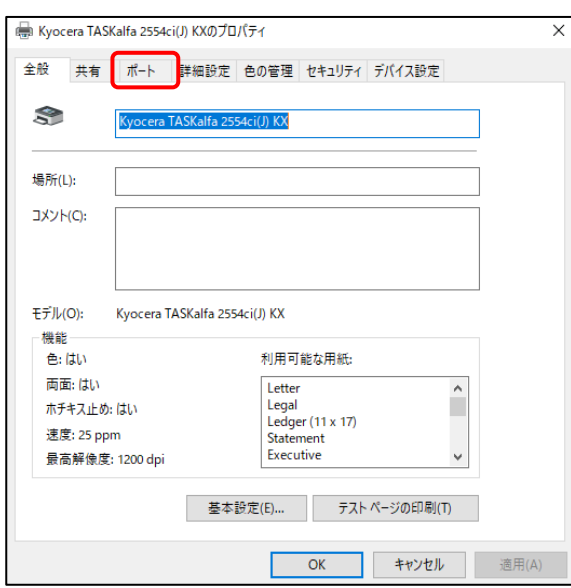

5. 表⽰されたポートのリストから **KcoPort** を選 択し **適用** をクリックします。

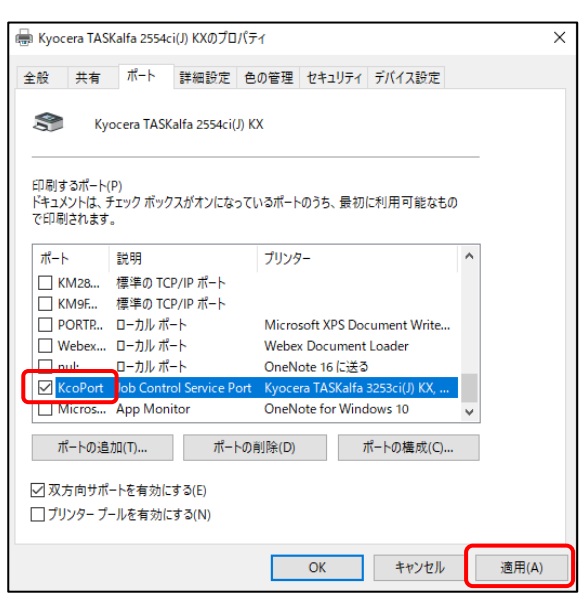

6. **デバイス設定** タブを選択します。イメージプレ ビューの左下にあるボタンの表示を確認しま す。

**PCL XL** となっている場合は、**OK** をクリックし してプロパティウィンドウを閉じます。以上で KX ドライバーの連携は完了です。

**PCL XL** 以外が表示されている場合は次の 手順へ進みます。

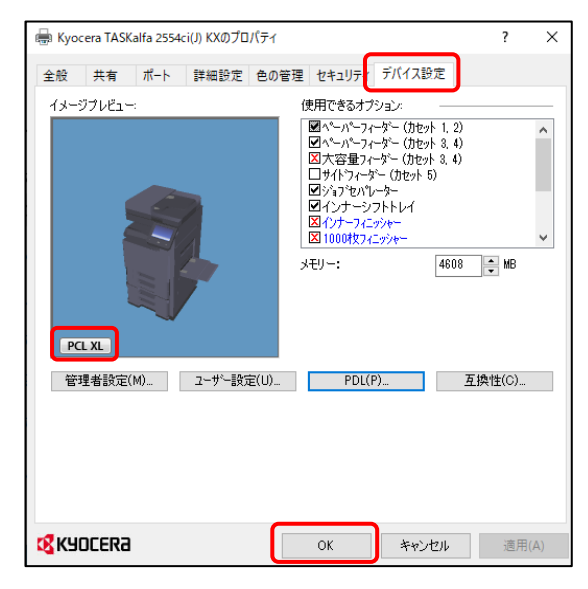

7. **PCL XL** 以外が表示されている場合は、 **PDL** ボタンをクリックします。

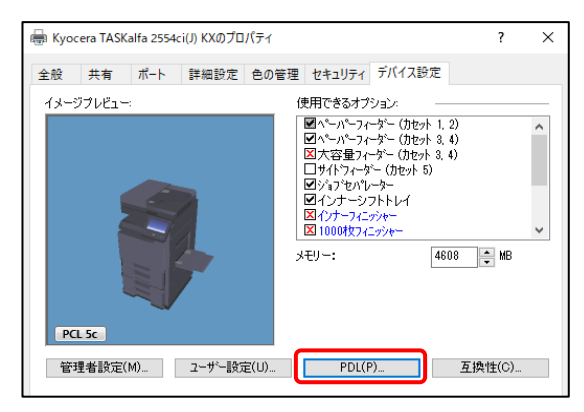

8. **ページ記述⾔語** ウィンドウが開きます。**PCL XL** を選択して **OK** をクリックします。その後、 プロパティウィンドウの **OK** をクリックして、プロ パティウィンドウを閉じます。以上で KX ドライ バーの連携は完了です。

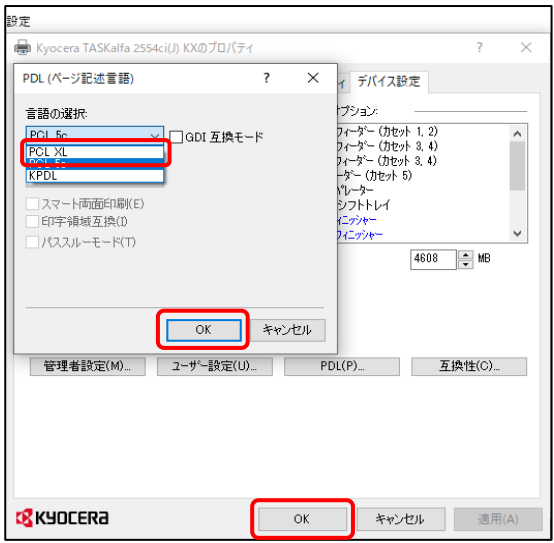

#### **複合機にログインするだけで、滞留している 印刷ジョブを一括印刷したい**

1. ブラウザーから **顧客ポータル** にアクセスし、**ユー ザー名**、**パスワード**を入力して**ログイン**します。

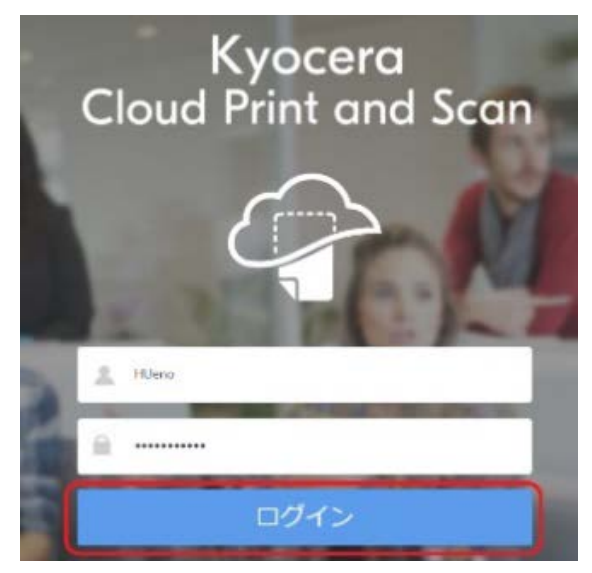

2. 右上にあるユーザーアイコンをクリックし、プルダ ウンメニューから**ユーザープロファイル**を選択し ます。

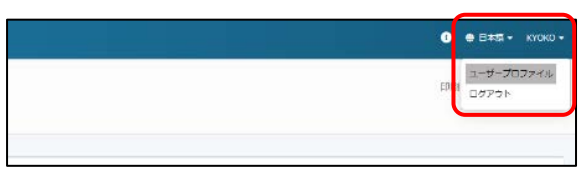

3. **詳細** タブを選択します。

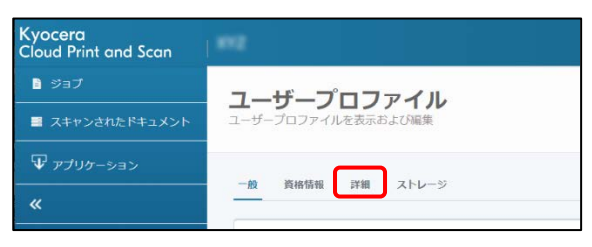

4. **非接触印刷を有効にする** の項目の **オン** を 選択し、**保存** をクリックすることで、複数印刷 ジョブの一括出力が可能となります。

**ご注意**:一括印刷できるのは、最大 20 文 書です。

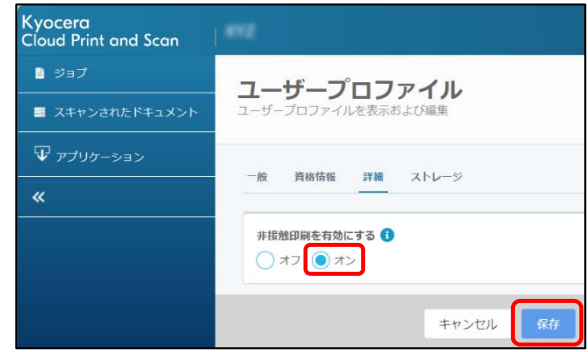